# **QuickVu 4K -** Ref. QVU-4K **QUICK START GUIDE**

DG WAY®

Thank you for choosing **Analog Way** and the **QuickVu 4K**. By following these simple steps, you will be able to set up and use your 4K60 multi-layer video mixer and seamless presentation switcher within minutes. Discover the **QuickVu 4K** capabilities and intuitive interface while configuring your first show and unleash your creativity for a new experience in show and event management.

### **WHAT'S IN THE BOX**

- 1 x **QuickVu 4K (QVU-4K)**
- 1 x Power supply cord
- 1 x Ethernet cross cable (for device control)
- 1 x Web-based Remote Control Software included and hosted on the device
- 1 x Rack mount kit (the parts are stowed in the packaging foam)
- 1 x User Manual (PDF version)\*
- 1 x Quick start guide\*

*\* User Manual and quick start guide are also available on www.analogway.com*

### **QUICK SETUP & OPERATION**

from the front panel. This guide describes procedures using Screen or Aux. Screen to set the layer mode, enter a Screen the controls of the front panel.

#### **Reset the device to default values:**

You may wish to reset the unit to factory settings to get started. Use the scroll knob and go to **Control > Reset to default values > Yes**

#### **Operating mode:**

The **QuickVu 4K** can be set to Mixer mode. **Mixer mode** manages 1 Screen with up to 2 Live layers + 1 Aux. Screen.

The Screen of the **QuickVu 4K** has layers called: **Background layer** (unscalable), **Layer 1** , **Layer 2** (only in Split layers mode) and **Foreground layer**. The Aux. Screen has one unscalable layer.

**IMPORTANT: Simply selecting a menu item will not set it to that value. Be sure to press the ENTER button when setting the menu items.** 

#### **Quick start:**

1. Connect inputs, outputs, power and network cables Preview Screens, Program Screens and Timers and place before starting the device.

**2.** Go to **Inputs** to set each input (label, audio, crop, etc.).

**3.** Go to **Inputs > Input 1** (or 2) **> Select Active Plug** to select the active plug to use.

The **QuickVu 4K** can be fully operated from the Web RCS or **4.** Go to **Preconfig > Screen Configuration** and select a label, set the Screen audio mode or display a test pattern.

http://bit.ly/AW-Register

**5.** Go to **Outputs > Format** and set an output resolution that matches the native resolution of the connected display. For example: **Outputs > Output 1 > Format > Internal rate > UHDTV 2160p > 60 Hz**.

**6.** Go to **Images > Import** to transfer images from a USB key to the device image library.

**7.** Go to **Images > BKG/FRG Images** and select a Screen. Assign images of the Library to the Image slots for Background Image and Foreground Image in each Screen.

**8.** Go to **Preconfig > Background Set Configuration** then select a Screen and a Background Set. Set Crop mode and background content (Background Image only).

**9.** Go to **Multiviewer (MVW) > Timers** to create Current Time, Countdown or Stopwatch timer sources.

**10.** Go to **MVW** and select a Template, or assign Inputs, widgets manually.

**your product**

**Register** 

**Go on our website to register your product(s) and be notified about new firmware versions:**

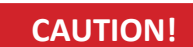

Damage caused by improper rack mounting will not be covered under warranty.

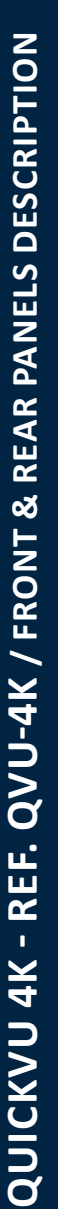

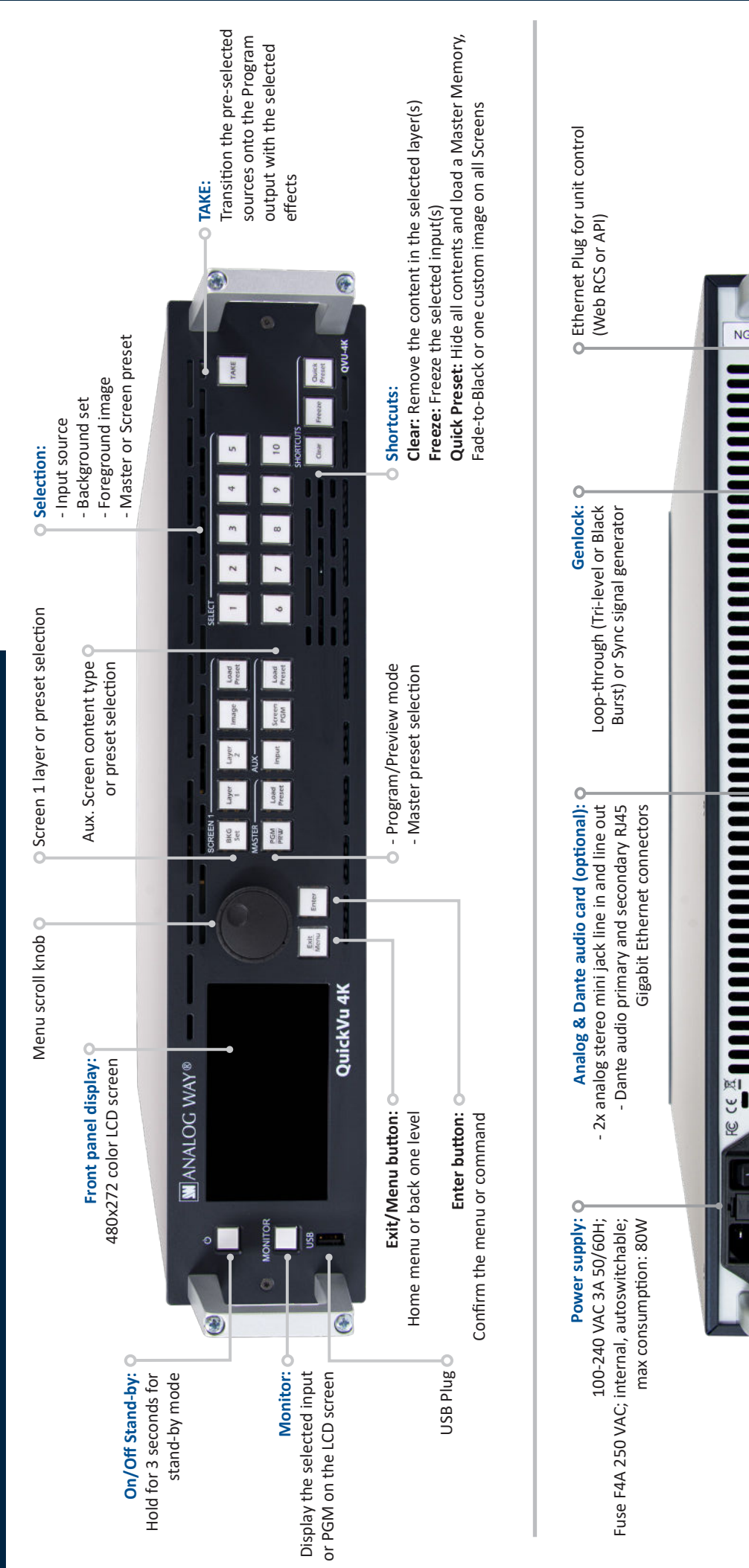

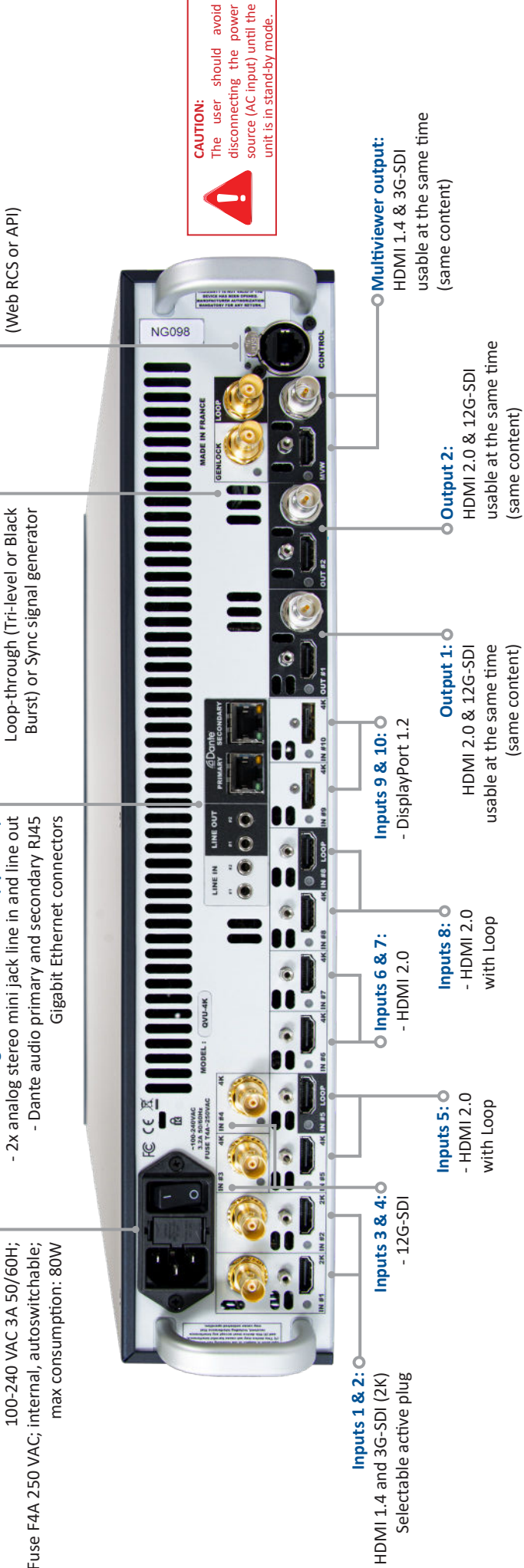

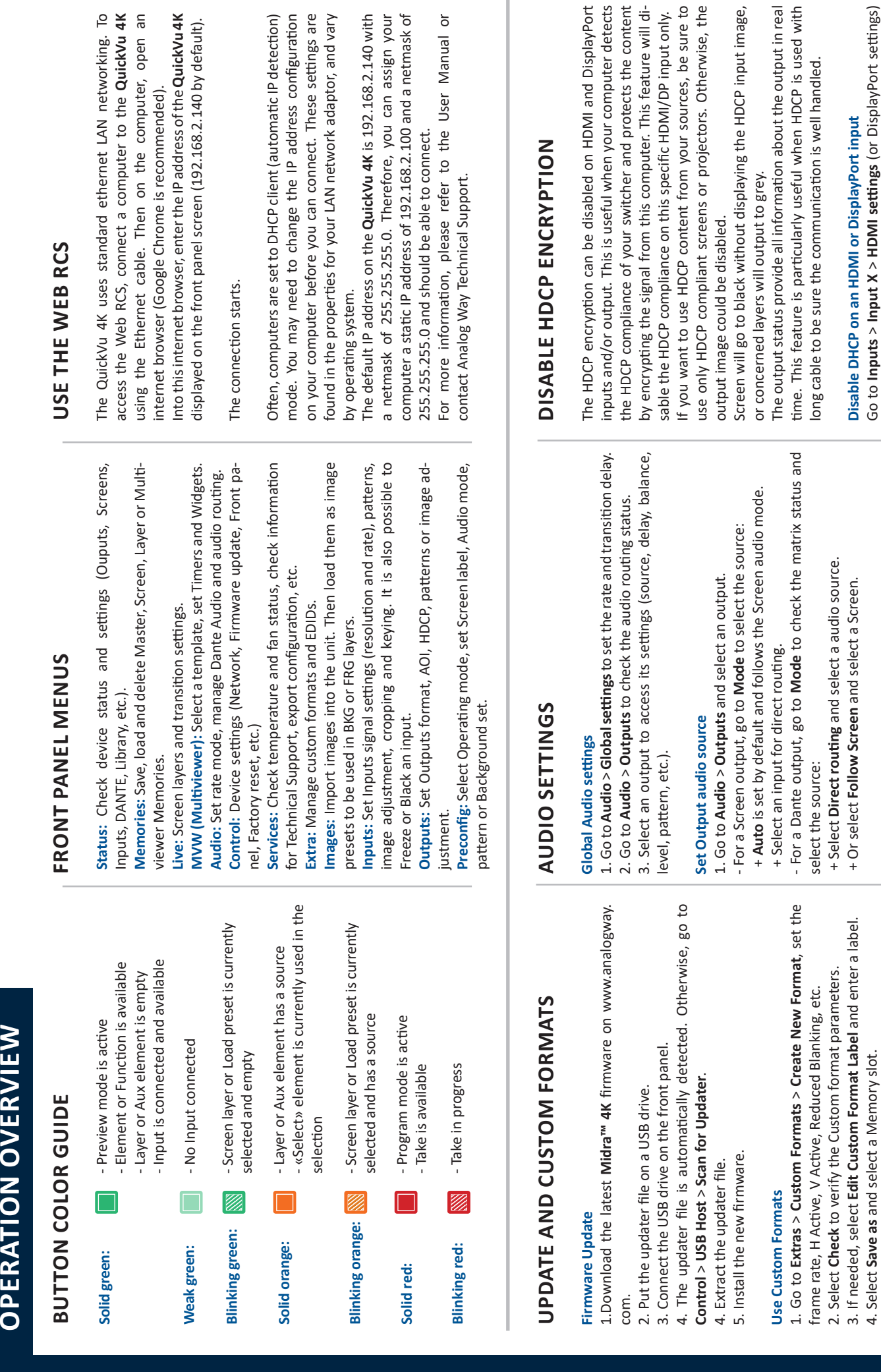

open an

**OPERATION OVERVIEW** 

default).

and vary

4. Select **Save as** and select a Memory slot.

Go to **Inputs** > **Input X** > **HDMI settings** (or DisplayPort settings)

used with

be sure to

> **HDCP** > **None**.

> HDCP > None.

**Disable DHCP on an HDMI output**

Disable DHCP on an HDMI output

Go to **Outputs** > **Output X** > **Plug settings** > **HDMI** >

Go to Outputs > Output  $X >$  Plug settings > HDMI >

**HDCP detection** > **Disable**.

HDCP detection > Disable.

The created Custom formats are available at the top of the Output

The created Custom formats are available at the top of the Output

**Set Screen audio settings**

Set Screen audio settings

1. Go to **Preconfig** > **Screen Configuration** > **Screen X** > **Audio** 

1. Go to Preconfig > Screen Configuration > Screen  $X >$  Audio

- **Follow live layer content** and select the layer leading the audio. - **Follow audio layer** to set the source from **Live** > **Screen** > **Audio**.

- Follow live layer content and select the layer leading the audio. - Follow audio layer to set the source from Live > Screen > Audio.

**mode** and select an audio mode: - **Direct routing** and select a source.

- Direct routing and select a source. mode and select an audio mode:

format list.

# **ASSIGN CONTENT TO LAYERS AND CREATE MEMORIES**

**-** In the *MASTER area*, press the **PGM/PRW** key to select to work on Program Screens or Preview Screens.

**-** In the *SCREEN 1 area*, press **BKG Set** to select the Background layer (or press **Image** to select the Foreground layer), then press a number key in the *SELECT area* to assign the corresponding background set (or foreground image).

**-** In the *SCREEN 1 area*, press **Layer 1** or **Layer 2** (it will blink), then press a number key in the *SELECT area* to assign the corresponding live input.

**-** Go to **Live > Screen 1 > Layer X** for more layer settings (position, size, transition, etc.).

In the *AUX area*, press **Input** or **Screen PGM** to select the source type, then press a number key in the *SELECT area* to assign the corresponding content to the Aux layer.

- To clear a layer, select the layer, then press **CLEAR** in the *SHORTCUTS area*.
- Press **TAKE** to transition the source from Preview to Program output.
- **TIP:** To toggle/flipflop Preview and Program during each Take, enable it in **Live > Screen 1 > Global > Preset Toggle**.
- Go to **Memories** to create Master, Screen, Aux. Screen and Multiviewer Memories.
- Go to **Memories** or press a **Load Preset** key then press a number key in the *SELECT area* to load a memory.

### **WEB RCS FOR MIDRA™ 4K**

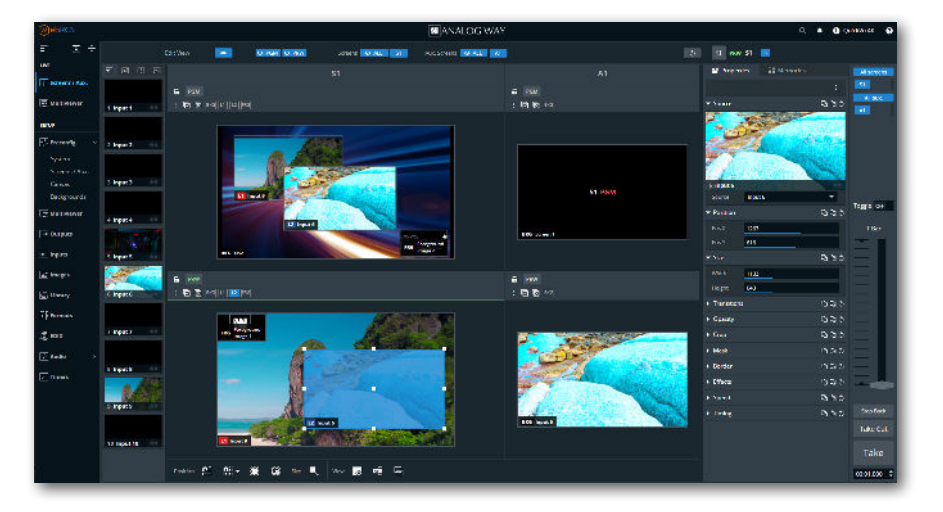

#### **INSPIRED BY LIVEPREMIER**

Familiar to LivePremier users, the Web RCS for **Midra™ 4K** is the easiest way to setup your configuration and manage your live presentation.

The Web RCS for **Midra™ 4K** is embedded in the device and requires no software installation.

For detailed procedures, please refer to the **Midra™ 4K** unit User Manual.

## **WARRANTY AND SERVICE**

This **Analog Way** product has a 3 year warranty on parts and labor (back to factory). Broken connectors are not covered by warranty. This warranty does not include faults resulting from user negligence, special modifications, electrical surges, abuse (drop/crush), and/or other unusual damage. In the unlikely event of a malfunction, please contact your local **Analog Way** office for service.

## **GOING FURTHER WITH THE QUICKVU 4K**

For complete details and operations procedures, please refer to the **Midra™ 4K unit** User Manual and our website for further information: **www.analogway.com**